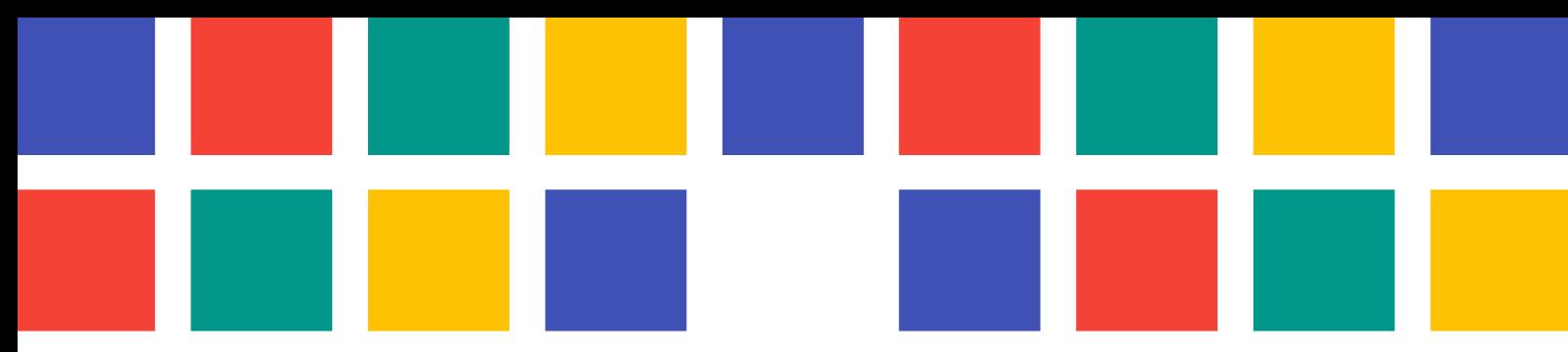

# PANEL DE CONSULTAS - QUEJAS - SUGERENCIAS

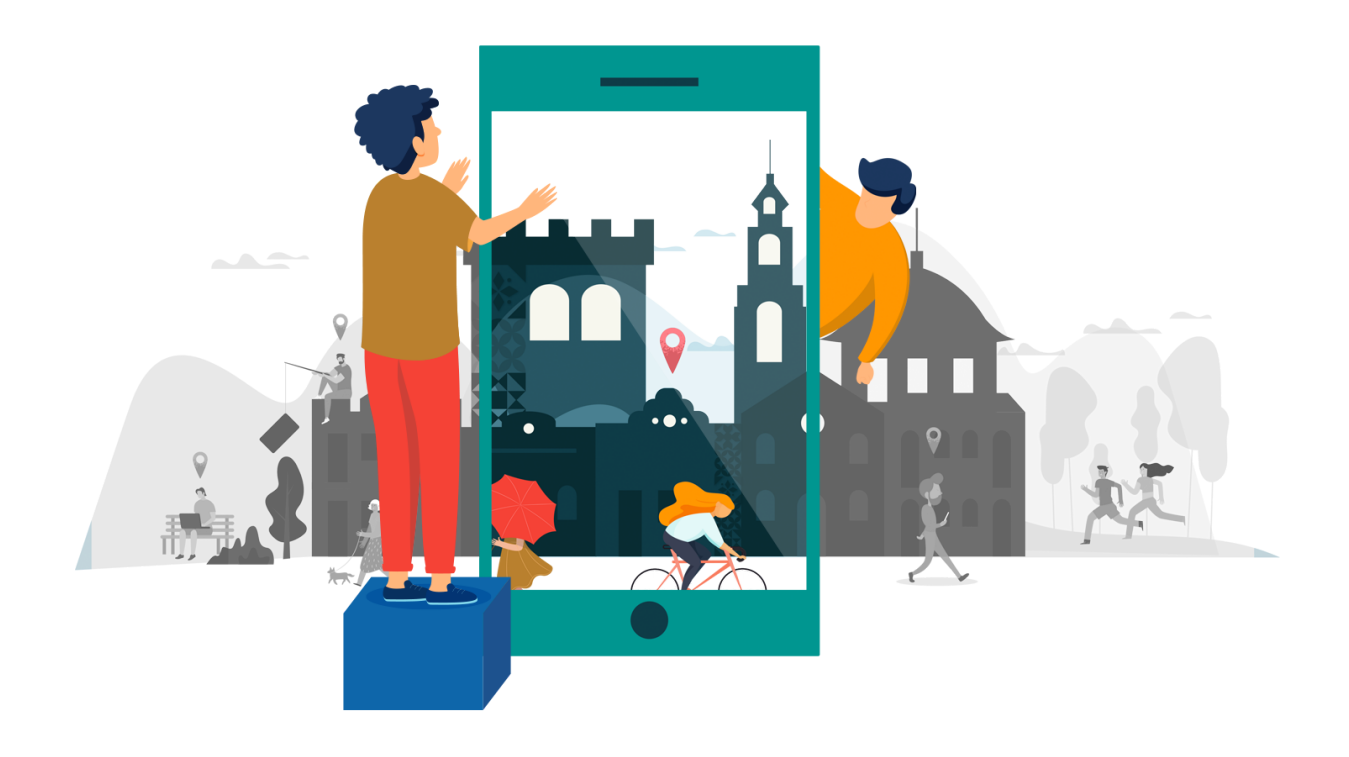

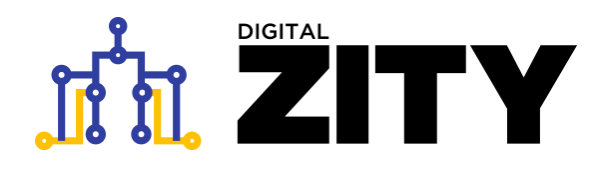

**PANEL DE ADMINISTRACIÓN DE SOLICITUDES**

V0.1 26/02/2021

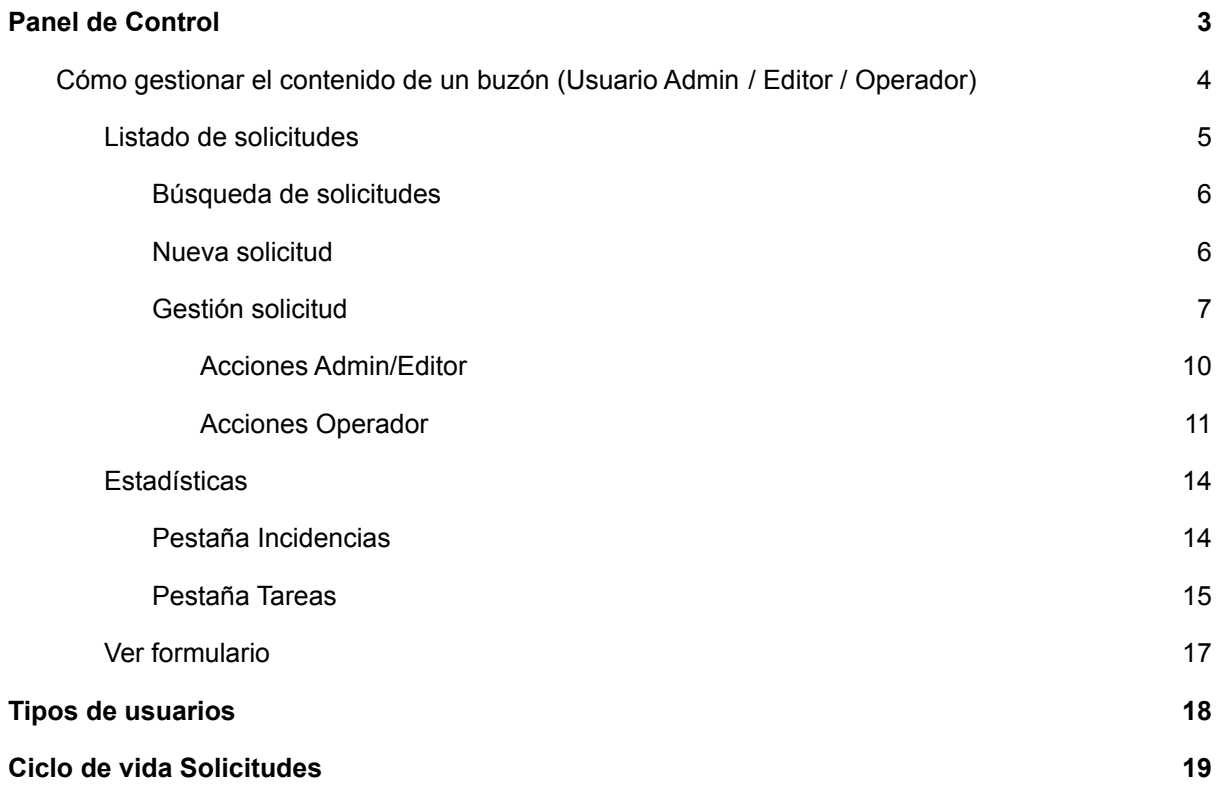

# <span id="page-2-0"></span>**Panel de Control**

Para acceder, hay que visitar desde cualquier navegador de internet la url que se ha proporcionado, es necesario disponer de un usuario autorizado con permisos de acceso y gestión del servicio:

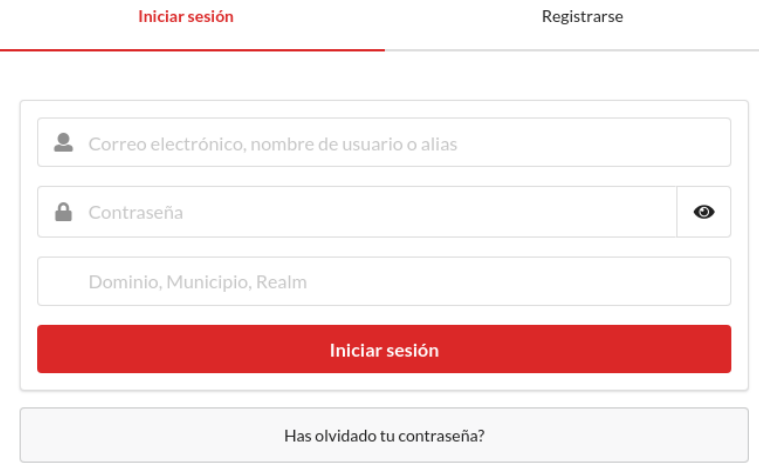

Introduce el nombre de usuario y contraseña e **Inicia Sesión.** Si no se recuerda la contraseña se puede recuperar pulsando sobre **"¿Has olvidado tu contraseña?**

Una vez se ha iniciado sesión se abre el siguiente panel en el que hay que pulsar sobre la opción "**Solicitudes**":

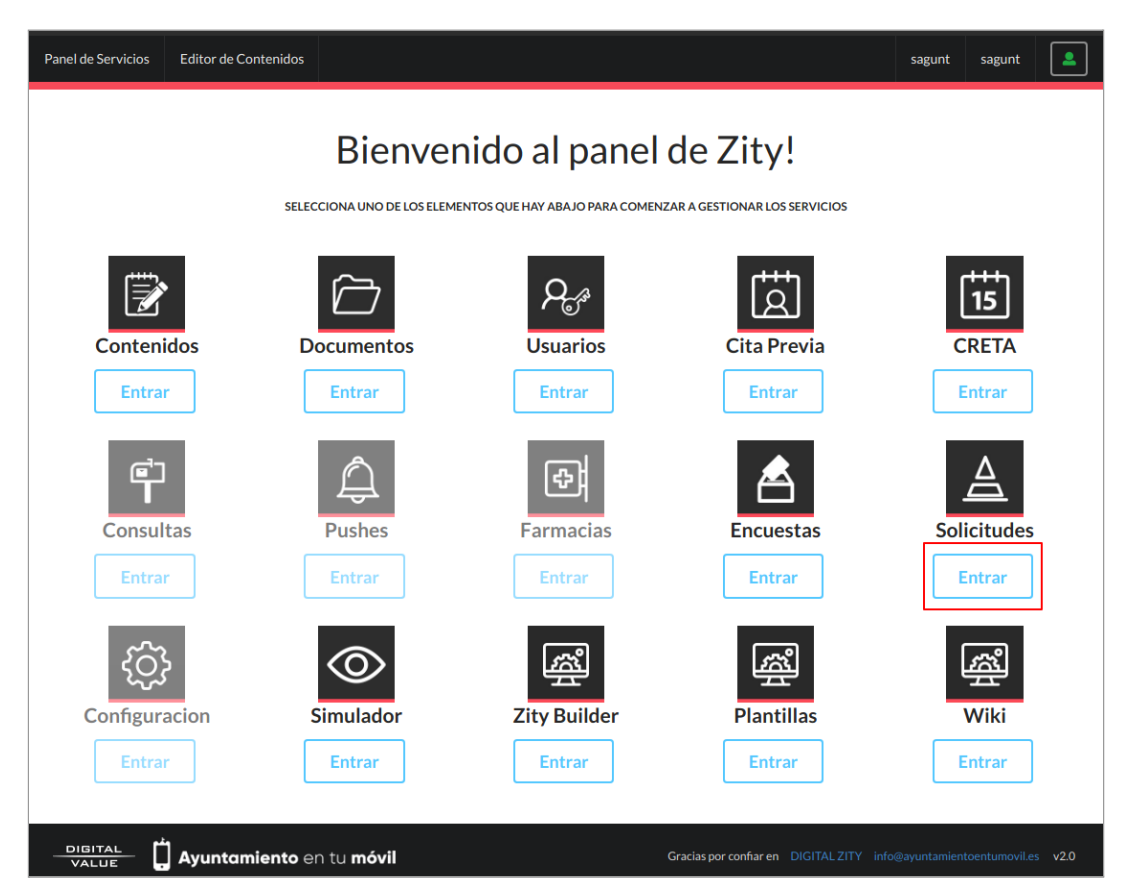

# **Cómo gestionar el contenido de un buzón** (Usuario Admin / Editor /

<span id="page-3-0"></span>Operador)

Desde "**Solicitudes**", donde aparecen los buzones creados, clicar sobre el nombre del buzón y se accederá a las diferentes opciones disponibles. Como ejemplo se va a gestionar el buzón llamado "*Incidencias*".

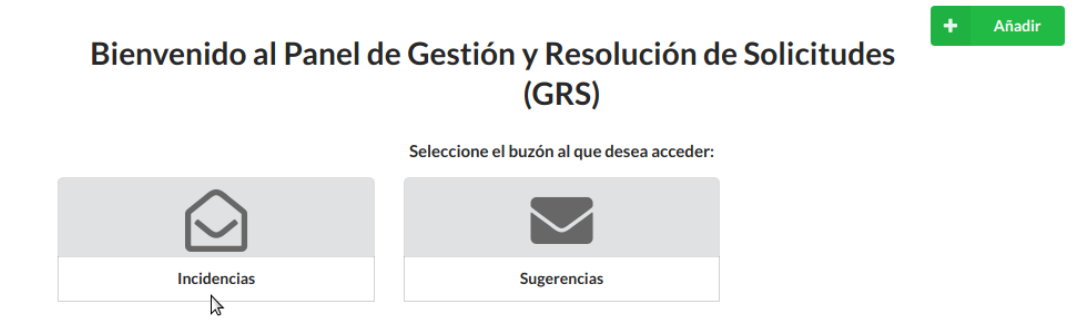

Cuando se selecciona un buzón se abre el panel de "**Gestor del buzón**":

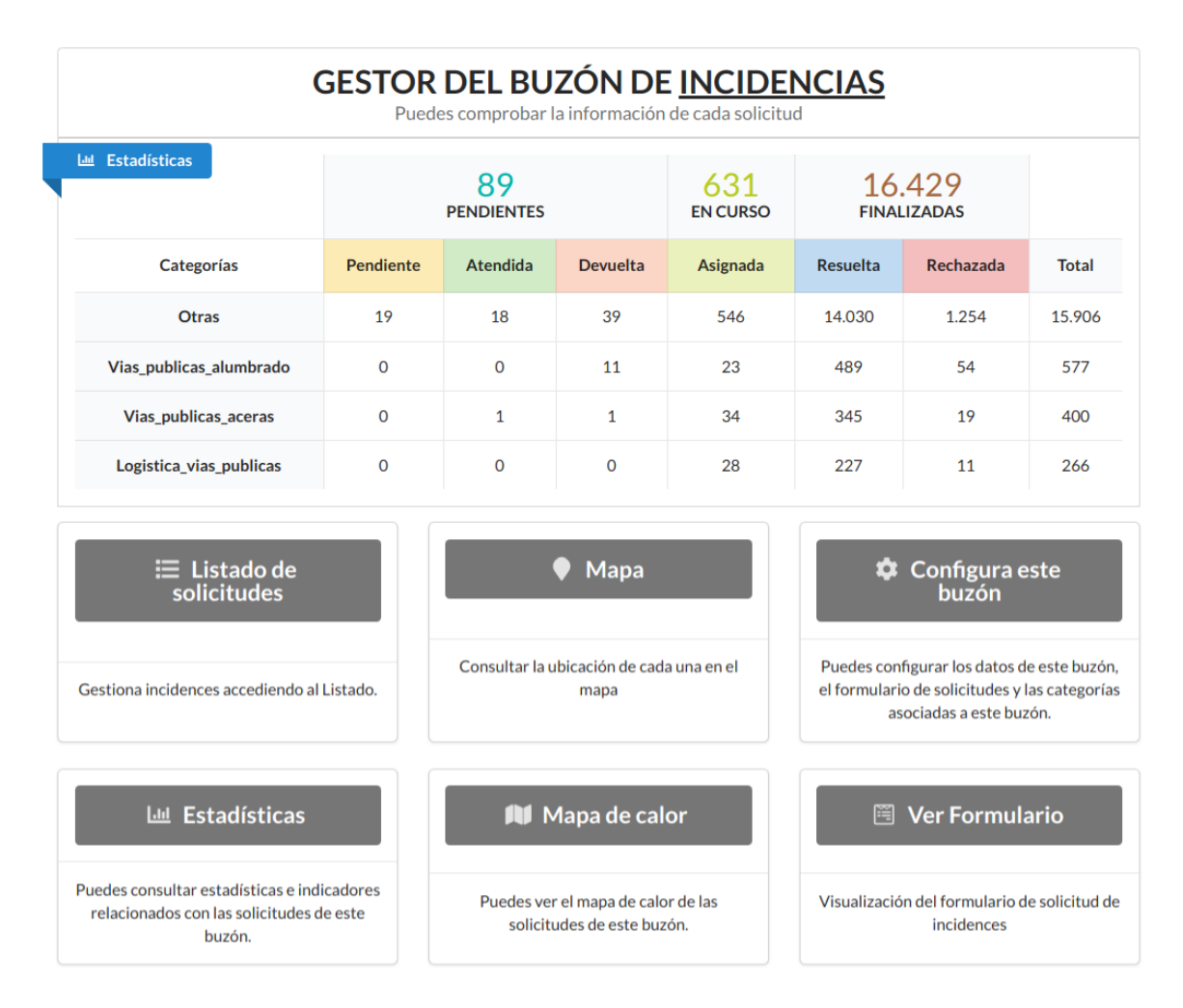

En dicho panel se podrá observar en la parte superior unas estadísticas generales del número de solicitudes, además de una tabla con las solicitudes por categoría y estado. Con esta tabla se puede acceder clicando sobre la celda correspondiente al listado filtrado.

Además, debajo de estas estadísticas generales están las siguientes opciones:

# <span id="page-4-0"></span>**Listado de solicitudes**

Pulsando esta opción se abre un panel con el listado de todas las solicitudes que el usuario, según sus permisos, puede observar y gestionar. (Los operadores solo verán las solicitudes con estado "**Asignada**").

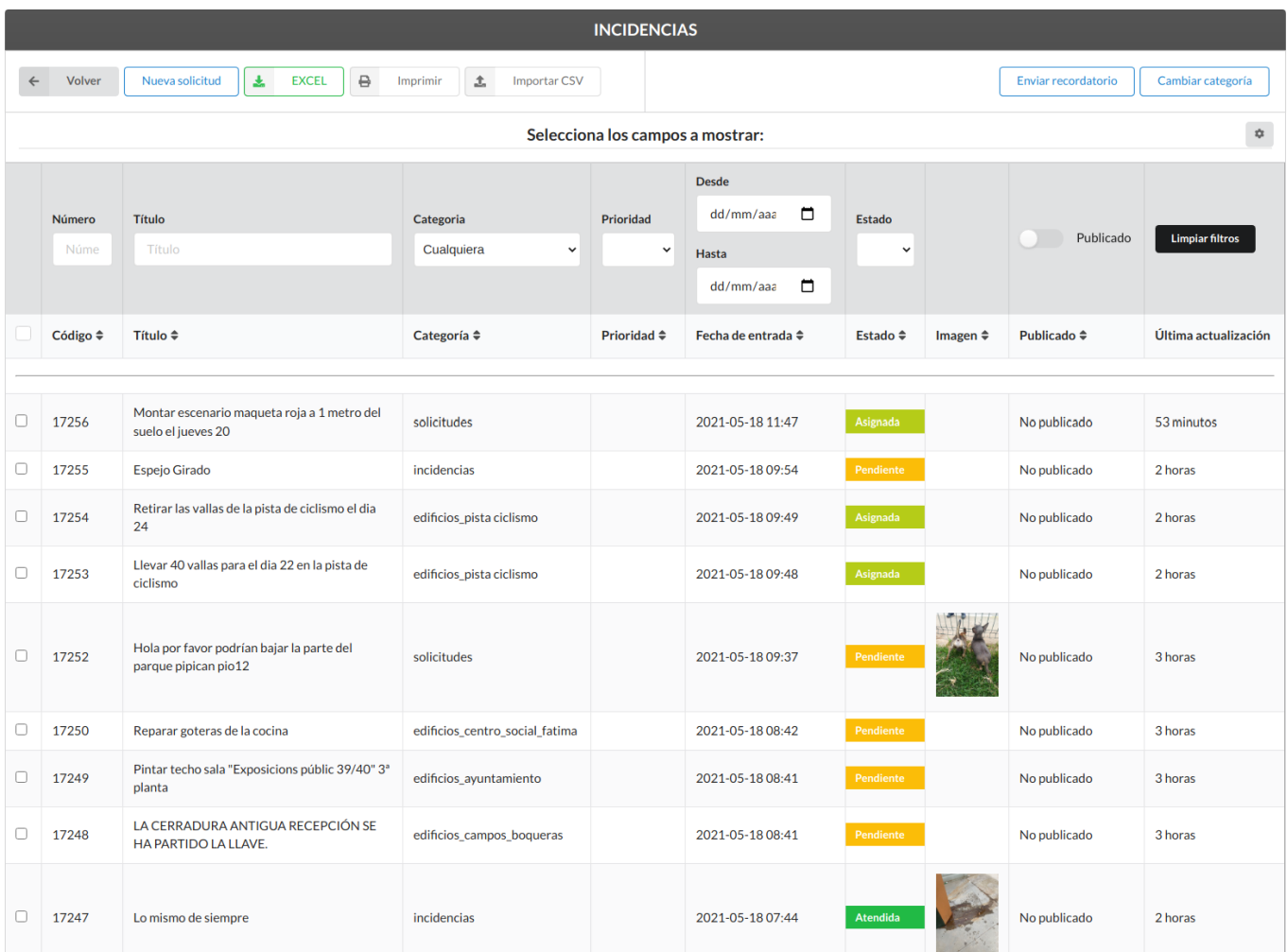

Desde este panel se puede descargar en un archivo de tipo excel, o imprimir, todas las solicitudes a las que se tiene acceso con los siguientes botones situados en la parte superior:

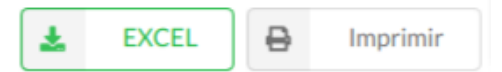

Por otra parte, hay acciones que solo están disponibles para los usuarios Administradores o Editores:

Desde este listado se pueden seleccionar varias solicitudes para realizar las acciones masivas de los botones azules situados en la parte superior a la derecha: "**Enviar recordatorio**" y "**Cambiar categoría**". Para seleccionar una solicitud hay que pulsar en los cuadrados de la izquierda de la solicitud.

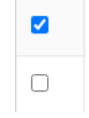

*\*El recordatorio solo se manda a las solicitudes con estado "Asignada".*

- Importar CSV: Para añadir nuevas solicitudes al listado.

- Además, se puede configurar la vista del listado de solicitudes, es decir, si hay **campos extra** o hay **campos de gestión**, estos se pueden activar o desactivar para que se visualicen en el listado. Esta configuración de vista sirve para búsquedas puntuales o para la comodidad del trabajador. Estos campos se desactivan cuando se recarga la página, es decir, vuelven a la configuración por defecto.

Para configurarlo hay que pulsar el botón de configuración de arriba de las opciones de filtrado para la búsqueda de solicitudes y se desplegarán los campos disponibles.

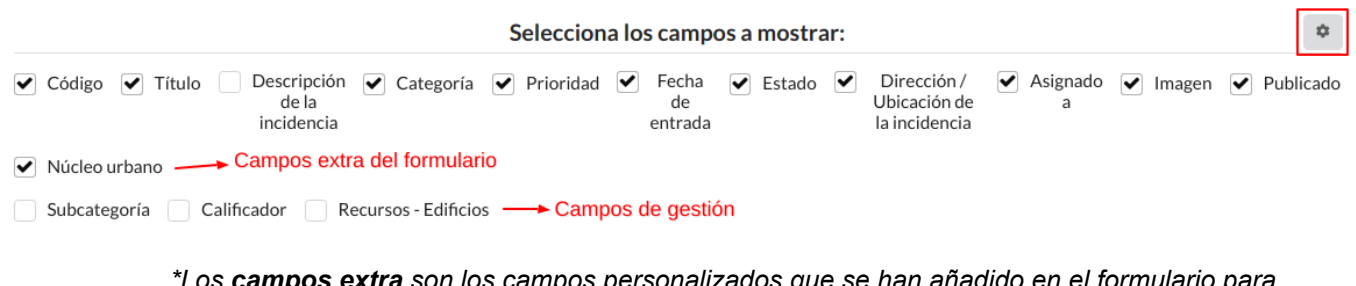

*\*Los campos extra son los campos personalizados que se han añadido en el formulario para que sean completados por el ciudadano al crear la solicitud. \*Los campos de gestión son campos que han sido configurados por el Administrador del buzón del municipio. Son campos que sirven para facilitar el trámite de la solicitud.*

Cabe destacar que en este listado no se muestran las solicitudes con estado "**Resuelta**" y "**Rechazada**", ya que son solicitudes que no necesitan de ninguna gestión. Para poder visualizarlas se tendría que filtrar por "**Estado**".

Además, si hubiera solicitudes con prioridad **Alta** aparecerían al principio del listado.

#### <span id="page-5-0"></span>**Búsqueda de solicitudes**

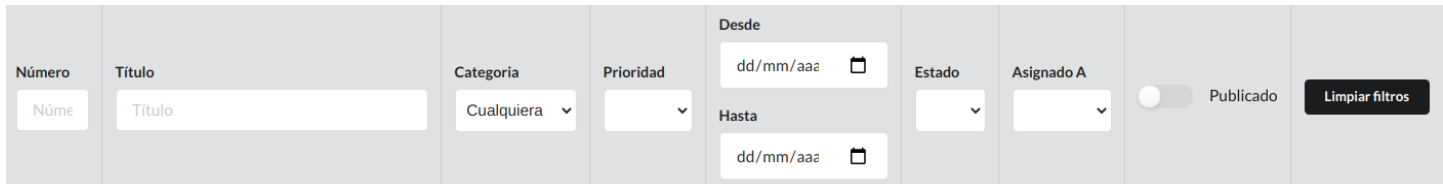

Desde el apartado superior del listado están las siguientes opciones para filtrar: por "**Número**" y "**Título**" de la solicitud, por "**Categoría**", por "**Prioridad**" establecida, "**Desde**" "**Hasta**" para establecer un rango de fechas en el que fue creada la solicitud, "**Estado**" actual de la solicitud y "**Asignado A**" un departamento/usuario entre los disponibles.

Todas las búsquedas se aplican de forma automática cuando se selecciona la opción.

Por último, para deshacer el filtrado y visualizar de nuevo todo el listado pulsar el botón "**Limpiar filtros**"

#### <span id="page-5-1"></span>**Nueva solicitud**

Desde el mismo Listado de Solicitudes, pulsando el botón superior azul de "**Nueva solicitud"** se abrirá el formulario y, de esta forma, se puede crear una solicitud.

Nueva solicitud

### <span id="page-6-0"></span>**Gestión solicitud**

Desde el listado se puede clicar sobre cualquier solicitud y se abrirá un resumen de sus características principales a la derecha. De esta forma, se puede visualizar la información de la solicitud sin necesidad de entrar al panel de gestión.

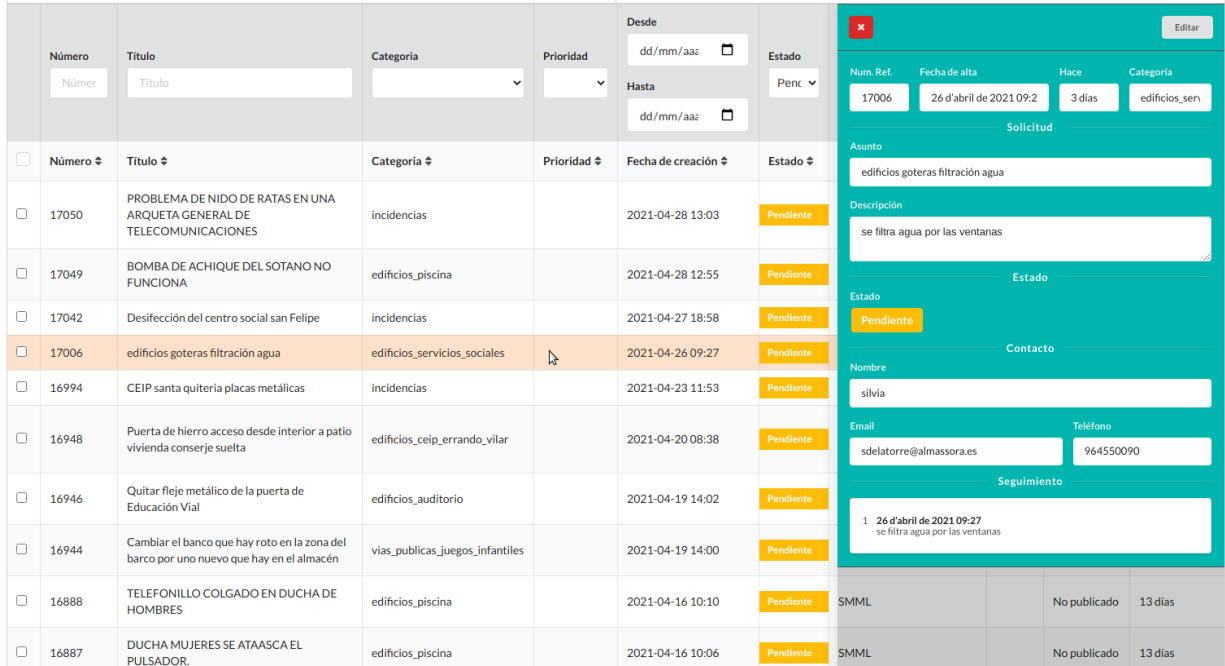

Una vez se ha escogido la solicitud a tramitar, haciendo doble click sobre esta desde el listado o pulsando "**Editar**" del resumen que aparece al hacer un click, se accede al panel de gestión.

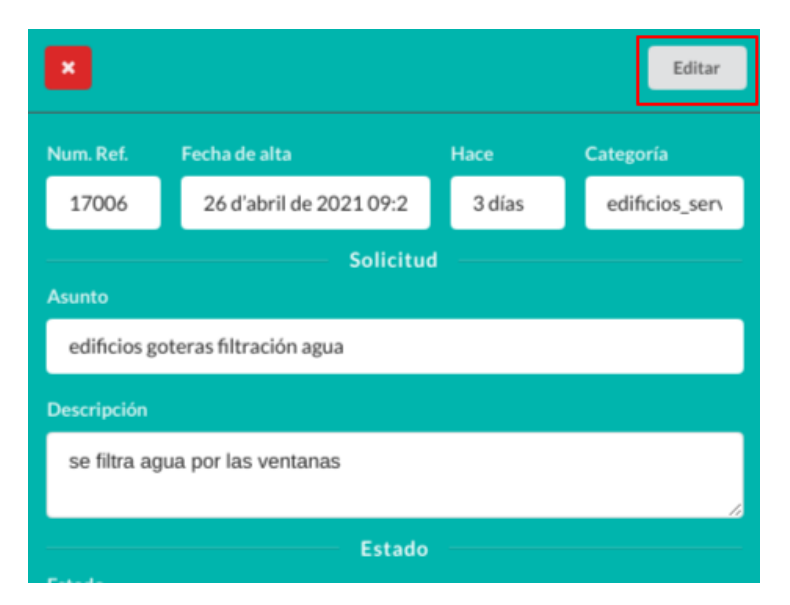

El panel de gestión cuenta con las siguientes opciones:

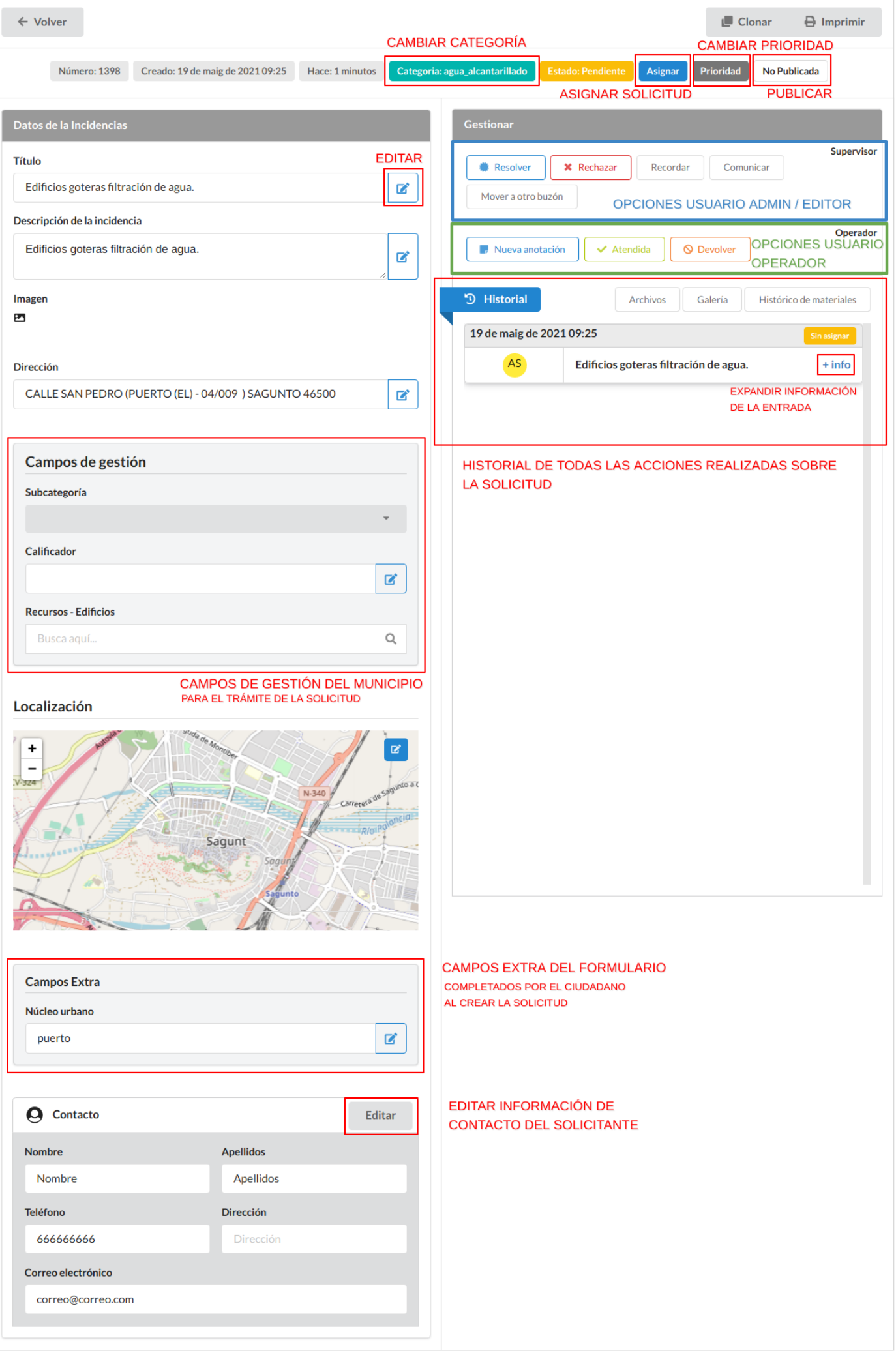

Respecto al Historial, que es donde se visualizan las diferentes entradas/cambios de estado de la solicitud, además hay 3 opciones adicionales:

**- Archivos**: en este apartado aparece una lista de los diferentes archivos que se han adjuntado al añadir [anotaciones.](#page-10-1)

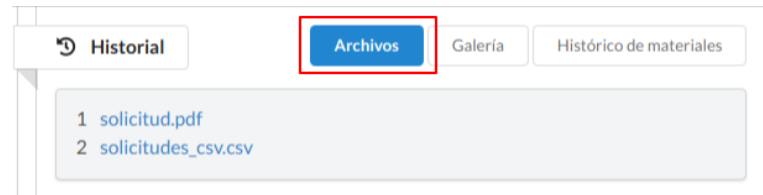

**- Galería**: esta opción muestra todas las imágenes que han sido gestionadas en la solicitud.

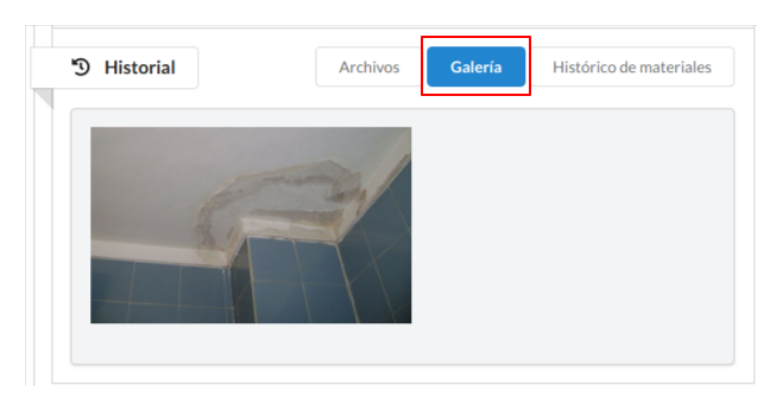

**- Histórico de materiales**: apartado que engloba los diferentes materiales que se han introducido al añadir [anotaciones](#page-10-1).

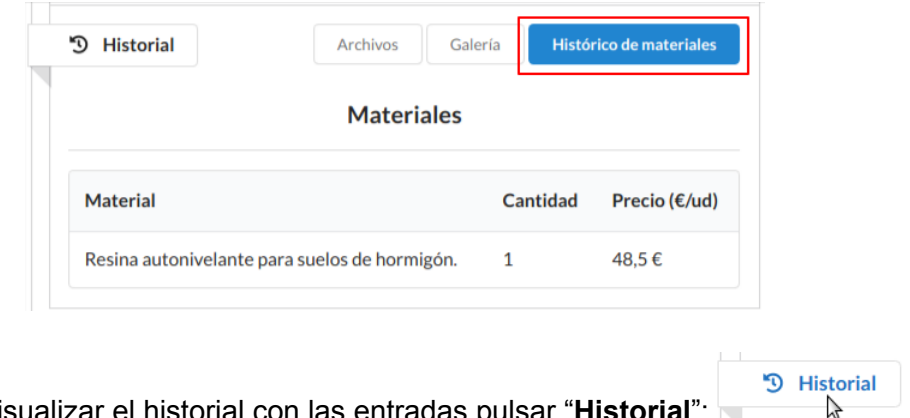

Para volver a visualizar el historial con las entradas pulsar "**Historial**":

Además, cuando un usuario Administrador incluye una entrada al Historial, puede marcarla como oculta para que el usuario Operador asignado no la visualice, de esta forma se pueden incluir notas internas en la solicitud.

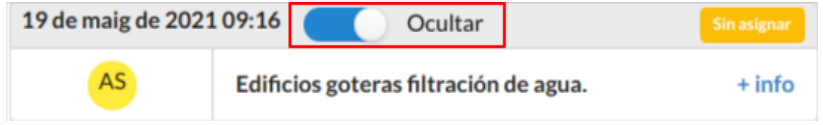

#### <span id="page-9-0"></span>Acciones Admin/Editor

Cuando llega una solicitud nueva, el usuario Administrador/Editor revisará los datos introducidos por el ciudadano en la parte izquierda (**Datos de la Incidencia)** y podrá editarlos, además de incluir los campos de gestión que considere.

Por otra parte, pulsando sobre el icono con las iniciales de usuario de la primera entrada del historial, se pueden copiar los datos del usuario que generó la solicitud a los datos de contacto.

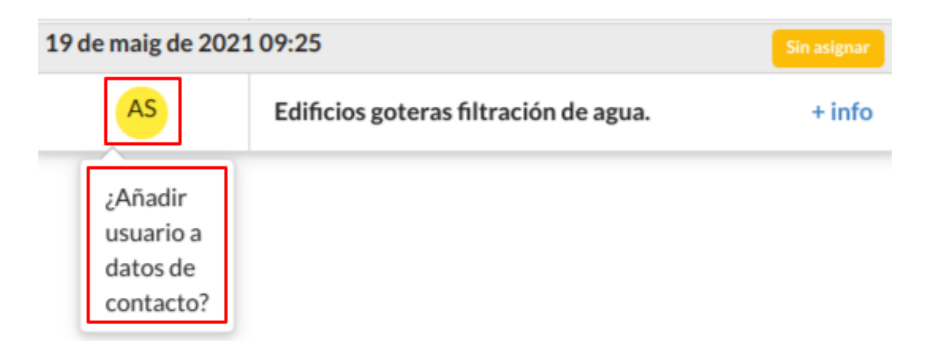

Esto se hace pulsando sobre la pregunta que aparece, y automáticamente habrán cambiado los datos de contacto.

Para que una solicitud aparezca en el Mapa y Mapa de calor se tiene que establecer una "**Localización**".

Esto se hace pulsando el botón azul de la derecha del campo "**Dirección**", introduciendo una calle y si la calle es válida el mapa de "**Localización**" se actualizará.

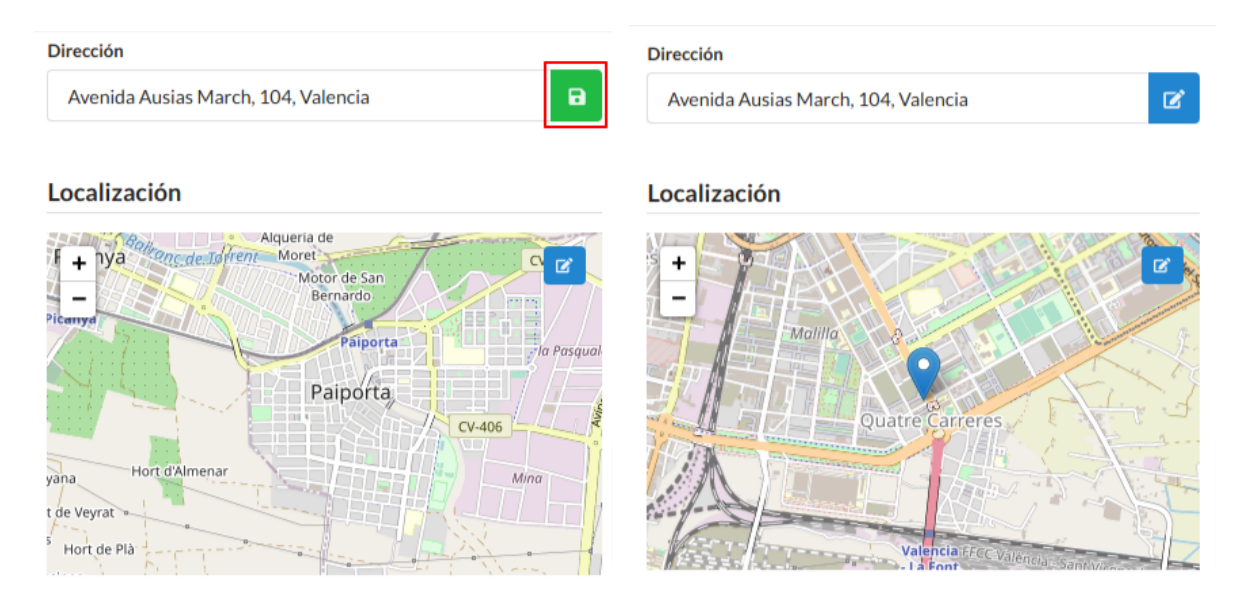

También se puede cambiar la categoría y prioridad en el menú superior, además de asignar la solicitud al departamento que tiene que solventarla.

Las opciones de Supervisor, además de las mencionadas previamente, son las siguientes:

- **Resolver**: marca la solicitud como resuelta, esto quiere decir que ya se ha solucionado el motivo de la solicitud.

- **Rechazar**: esta acción se realiza cuando la solicitud se ha rechazado por alguno de los siguientes motivos: no se ha podido verificar la solicitud por datos incompletos o falsos, la resolución de la incidencia no es competencia municipal, la incidencia está duplicada, u otros motivos.
- **- Recordar:** esta acción manda un recordatorio por correo electrónico al Operador asignado. Sirve para cuando una solicitud lleva tiempo en estado "asignada" y no se ha visualizado ninguna novedad en esta.
- **- Comunicar**: esta opción manda un correo electrónico al ciudadano, en concreto al correo electrónico especificado en "**Datos de contacto**", con el mensaje que se redacte en el campo de texto.

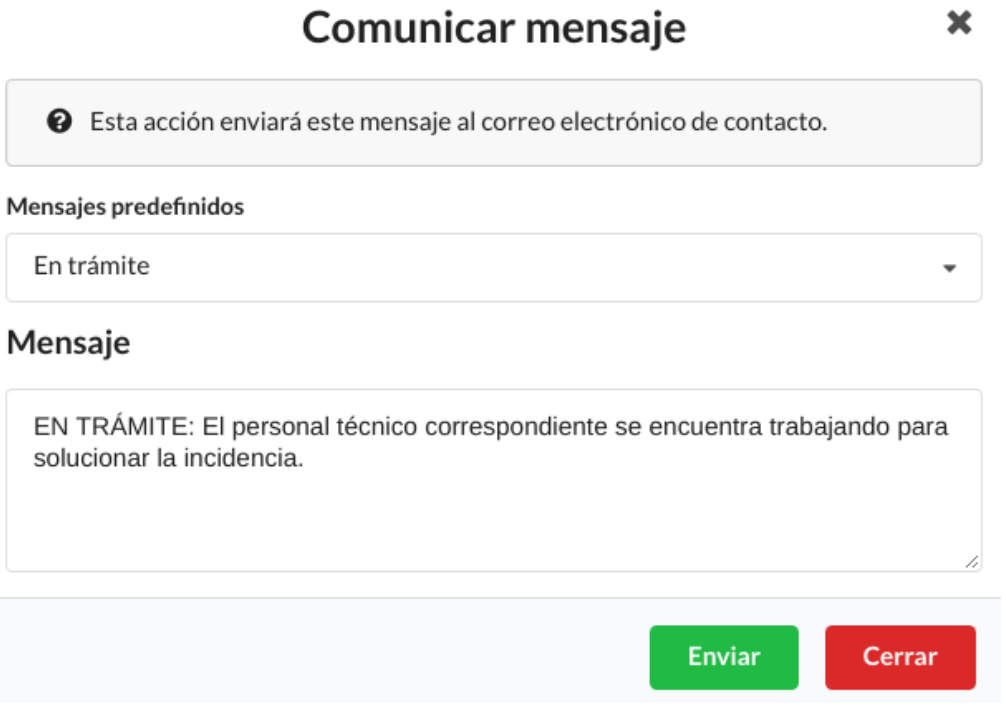

En la configuración del buzón se pueden establecer mensajes predefinidos.

- **Mover a otro buzón**: esta acción sirve para trasladar la solicitud a otro buzón del municipio. Por ejemplo, si existe un buzón de Incidencias y otro de Sugerencias, y el buzón de Incidencias recibe una Sugerencia, el usuario Editor podrá trasladar esta solicitud de forma directa al otro buzón y en el buzón de Incidencias se marcará como "rechazada".

#### <span id="page-10-0"></span>Acciones Operador

Por último, las opciones de Operador son:

<span id="page-10-1"></span>- **Nueva anotación**: Esta acción sirve para introducir anotaciones sobre la solicitud o información sobre el trabajo realizado. La información a completar es la siguiente:

#### Añade información a la incidencia

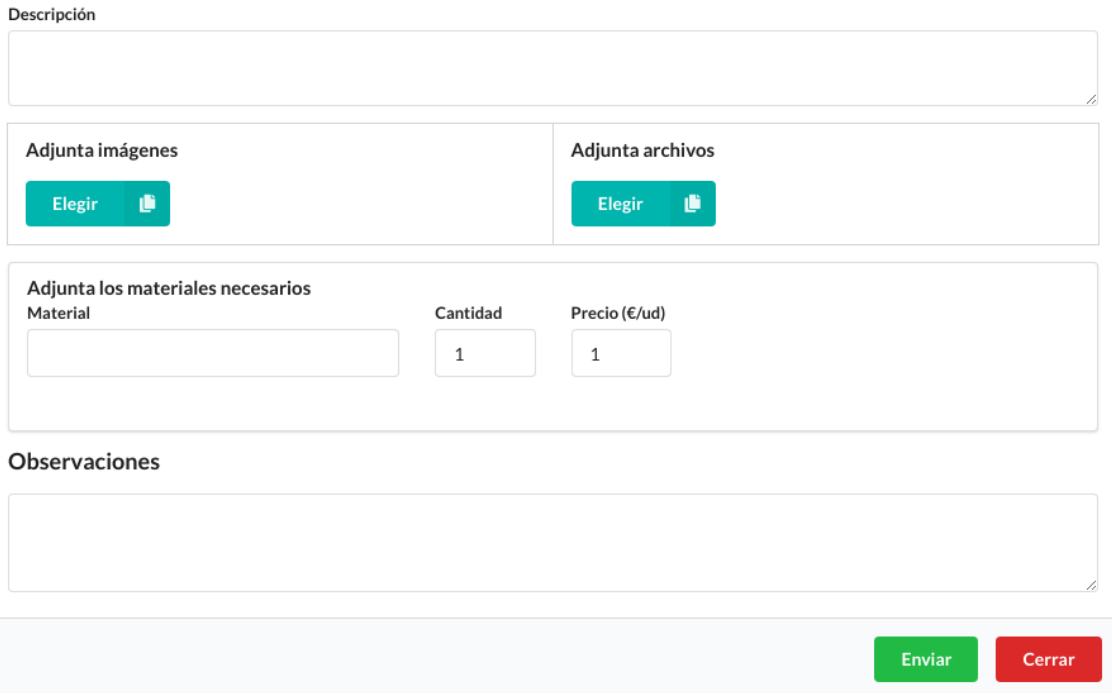

- **Descripción**: de la anotación, por ejemplo, de la tarea realizada.
- **Ficheros o imágenes**
- **Materiales**: son los materiales que se van a usar o se han usado para la resolución de la solicitud.

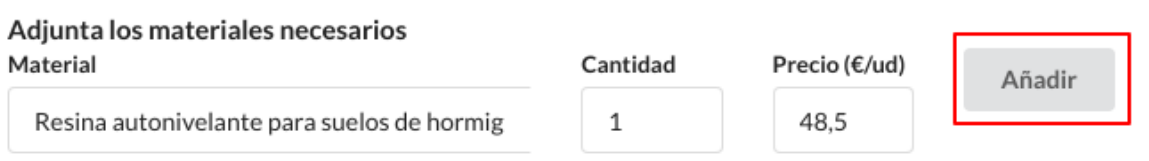

Se introduce el nombre del **material**, la **cantidad** y el **precio** por unidad, se pulsa "**Añadir**" y se podrá observar que se incluirán los datos en una tabla:

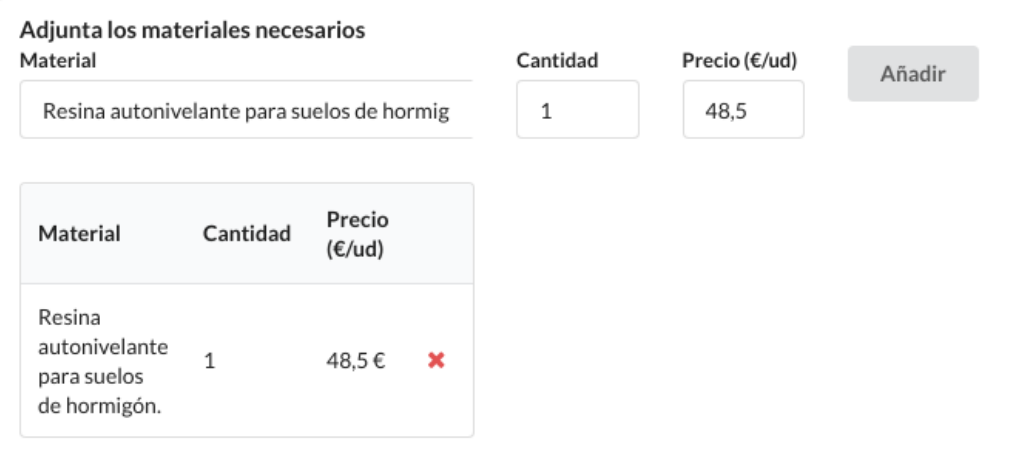

- **Observaciones.**

Una vez se pulsa "**Enviar"** se observará que se ha introducido la anotación en el Historial:

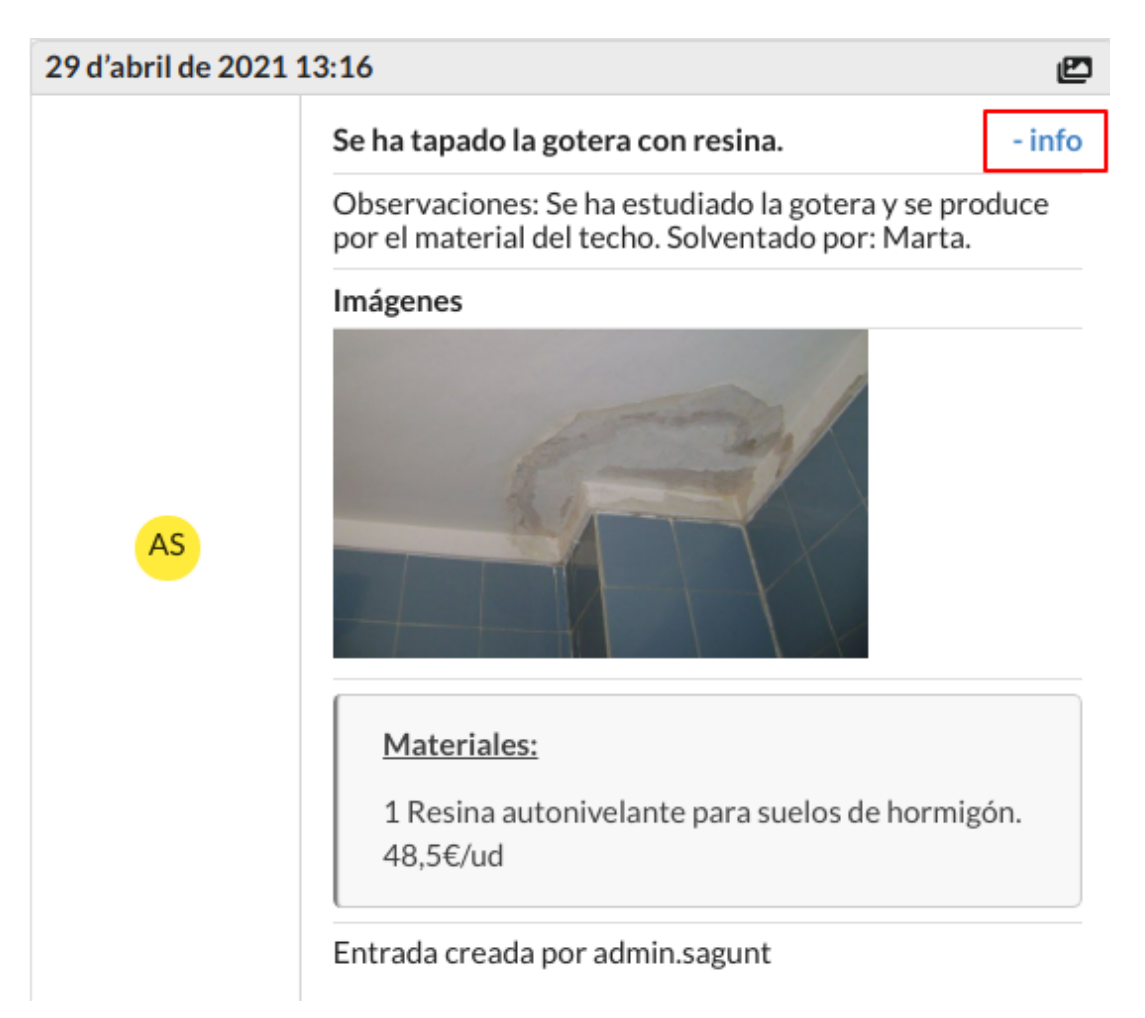

Además, en el apartado de "**Histórico de materiales**" aparecerán los materiales introducidos:

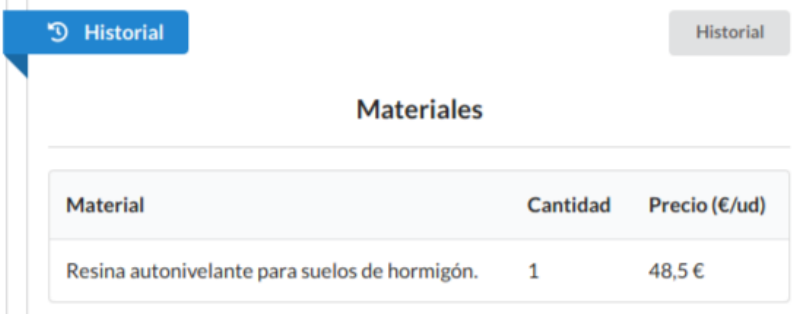

- **Atendida**: Esta acción se realiza cuando la solicitud ha sido atendida por la empresa.
- **Devolver**: Esta acción se realiza cuando la solicitud no corresponde a esta empresa / departamento, es decir, al Operador asignado.

Cada vez que se realiza una acción de las siguientes: "**Atender**", "**Devolver**", "**Resolver**" y "**Rechazar**" aparece un panel con un cuadro de texto para introducir información sobre la acción realizada. Dicha información aparecerá en la entrada del historial.

### <span id="page-13-0"></span>**Estadísticas**

Al pulsar en "**Estadísticas**" se abre un panel con dos pestañas: "**Incidencias**" y "**Tareas**". A continuación se explicarán cada una de ellas.

Las estadísticas se pueden filtrar por rango de fechas, "**Desde**" "**Hasta**", por "**Categorías**" y por "**Estado**".

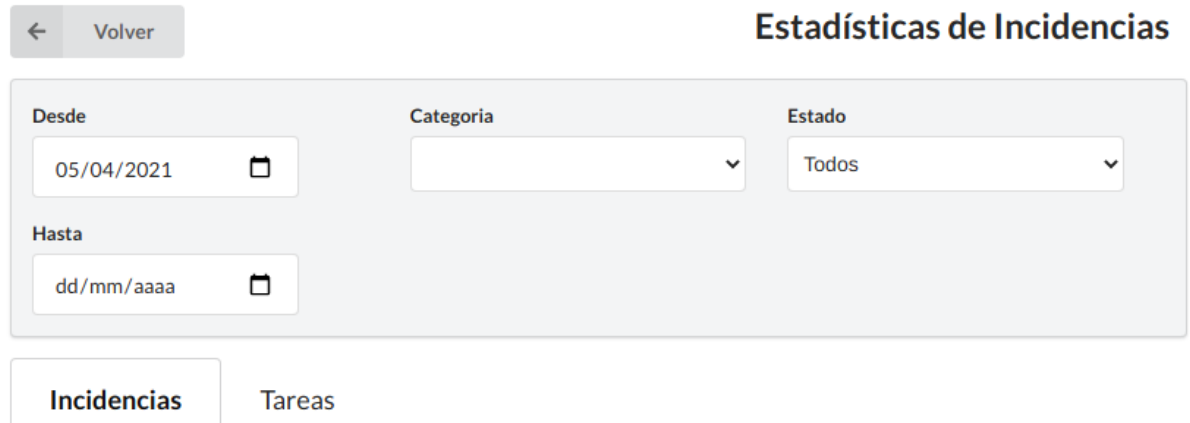

#### <span id="page-13-1"></span>**Pestaña Incidencias**

La pestaña incidencias contiene estadísticas por **Estado Actual** y por **Categoría**. Por lo tanto, muestra el número de incidencias que tiene cada Estado y cada Categoría, en base a los filtros superiores.

Además, en la parte inferior también se pueden visualizar los gráficos de los **campos extra** (Campos de usuario) definidos por el ciudadano al crear la solicitud y de los **campos de gestión**, definidos por los usuarios Administradores.

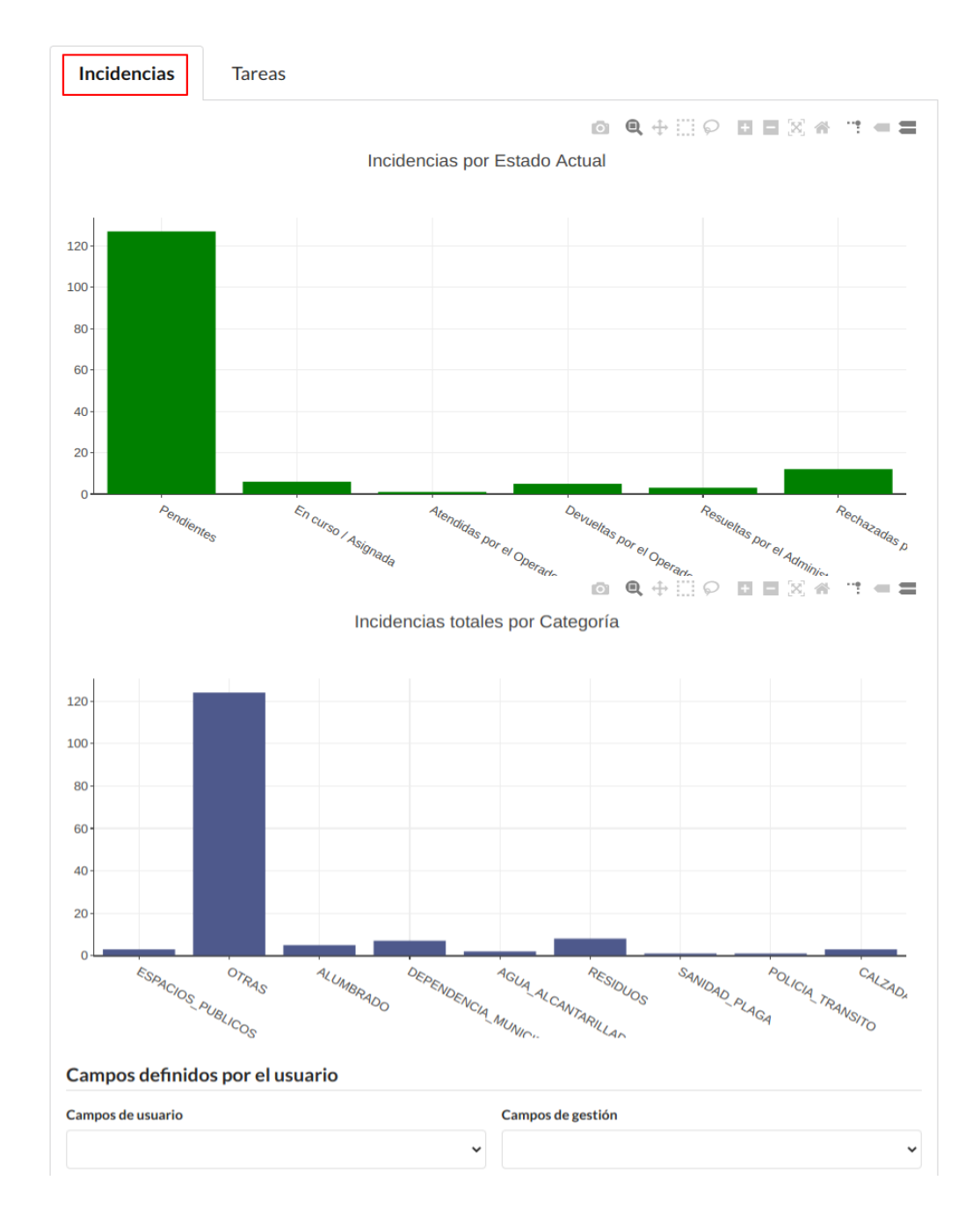

### <span id="page-14-0"></span>**Pestaña Tareas**

Se llaman "**Tareas**" a las acciones realizadas por el Operador. Por lo que, el tiempo que se tiene en cuenta en una Tarea es desde que una solicitud es "**Asignada**" hasta que el Operador la ha "**atendido**" o "**devuelvo**".

Cabe destacar, por tanto, que si en una solicitud se han asignado a más de un Operador a lo largo del historial de esta, se contará en esa solicitud más de una tarea.

También se tiene en cuenta si el Operador no ha realizado ninguna de estas dos acciones pero el Editor ve que sí se ha solventado y pulsa "**resuelta**".

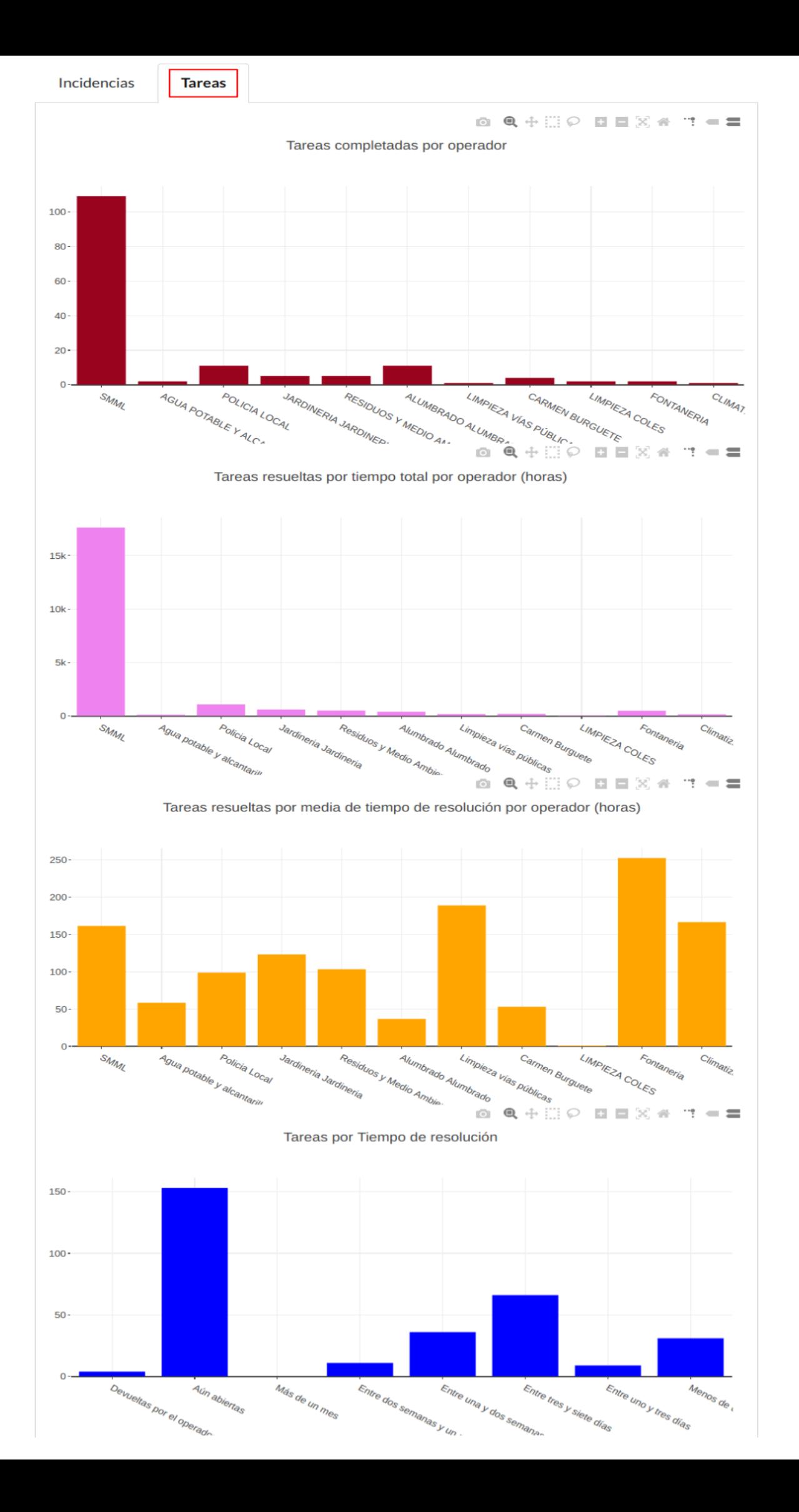

# <span id="page-16-0"></span>**Ver formulario**

Pulsando sobre esta opción se abre el formulario que le aparece al ciudadano cuando va a crear una solicitud.

Desde esta vista también se pueden crear solicitudes.

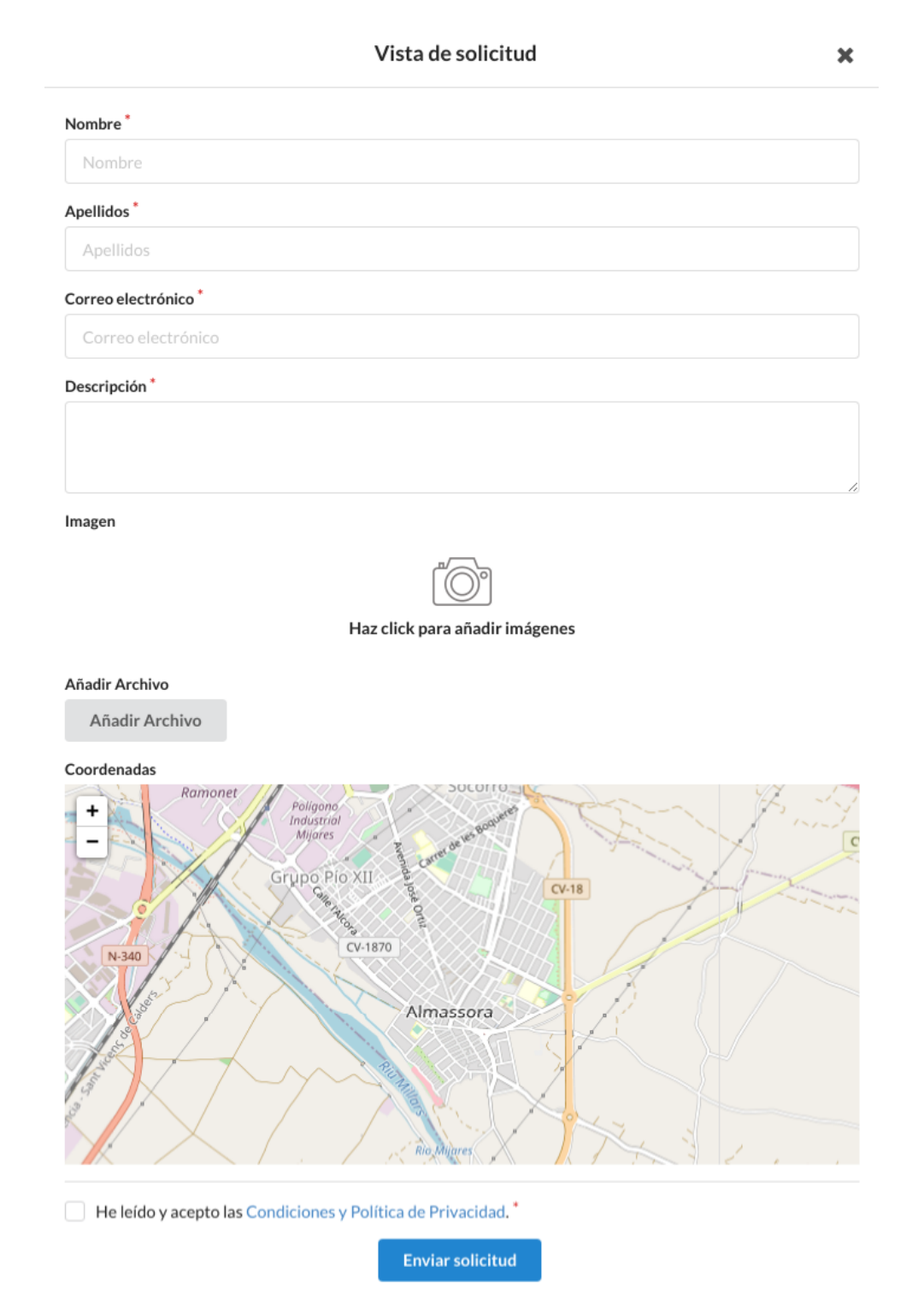

De esta forma se puede probar su uso y si se han creado correctamente los campos.

# <span id="page-17-0"></span>**Tipos de usuarios**

- **Operador**: este tipo de usuario es el de las empresas/departamentos, a las cuales les aparecerán únicamente las incidencias **asignadas**.

Una vez van a gestionar la incidencia que se les ha asignado podrán:

solicitudes de las diferentes categorías asociadas.

- Atender incidencia Anotar solicitud.
- 
- Devolver incidencia
- Editor categoría: supervisor de una categoría en concreto. Se encargará de revisar las incidencias cuando llegan y **asignarlas**. Este usuario visualizará todas las
	- **Administrador**: Puede ver y editar todos los buzones. Además también podrá crear usuarios y darles permisos.

Estos dos usuarios podrán realizar las siguientes acciones sobre las solicitudes:

- 
- Resolver incidencia  $\overline{\phantom{a}}$  Recordar al Operador asignado
- 
- Rechazar incidencia Comunicar al ciudadano

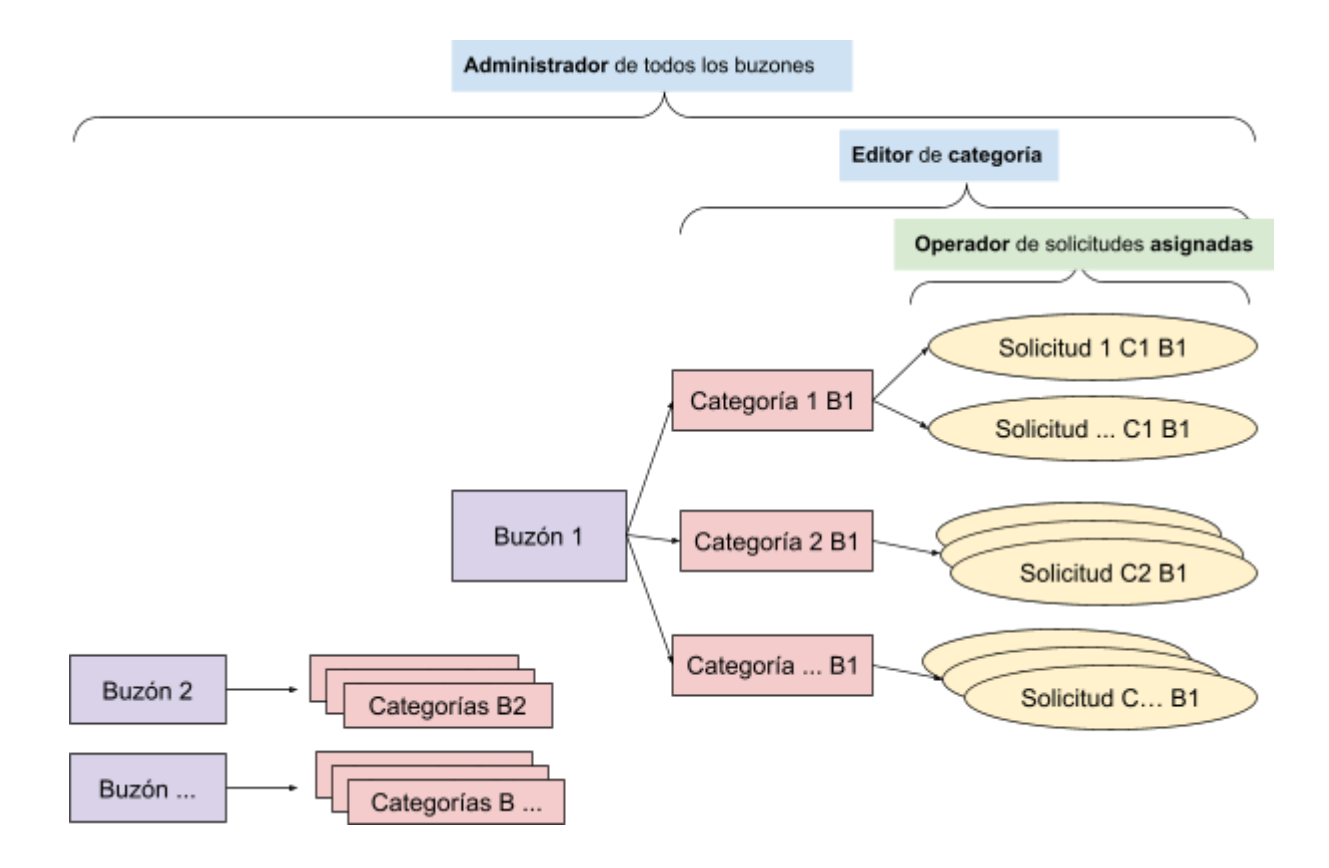

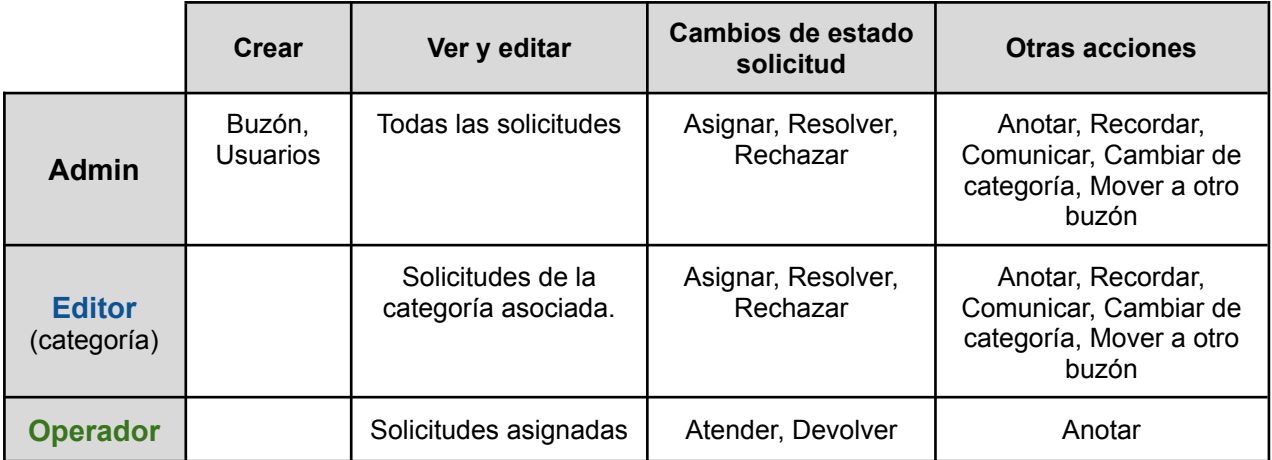

# <span id="page-18-0"></span>**Ciclo de vida Solicitudes**

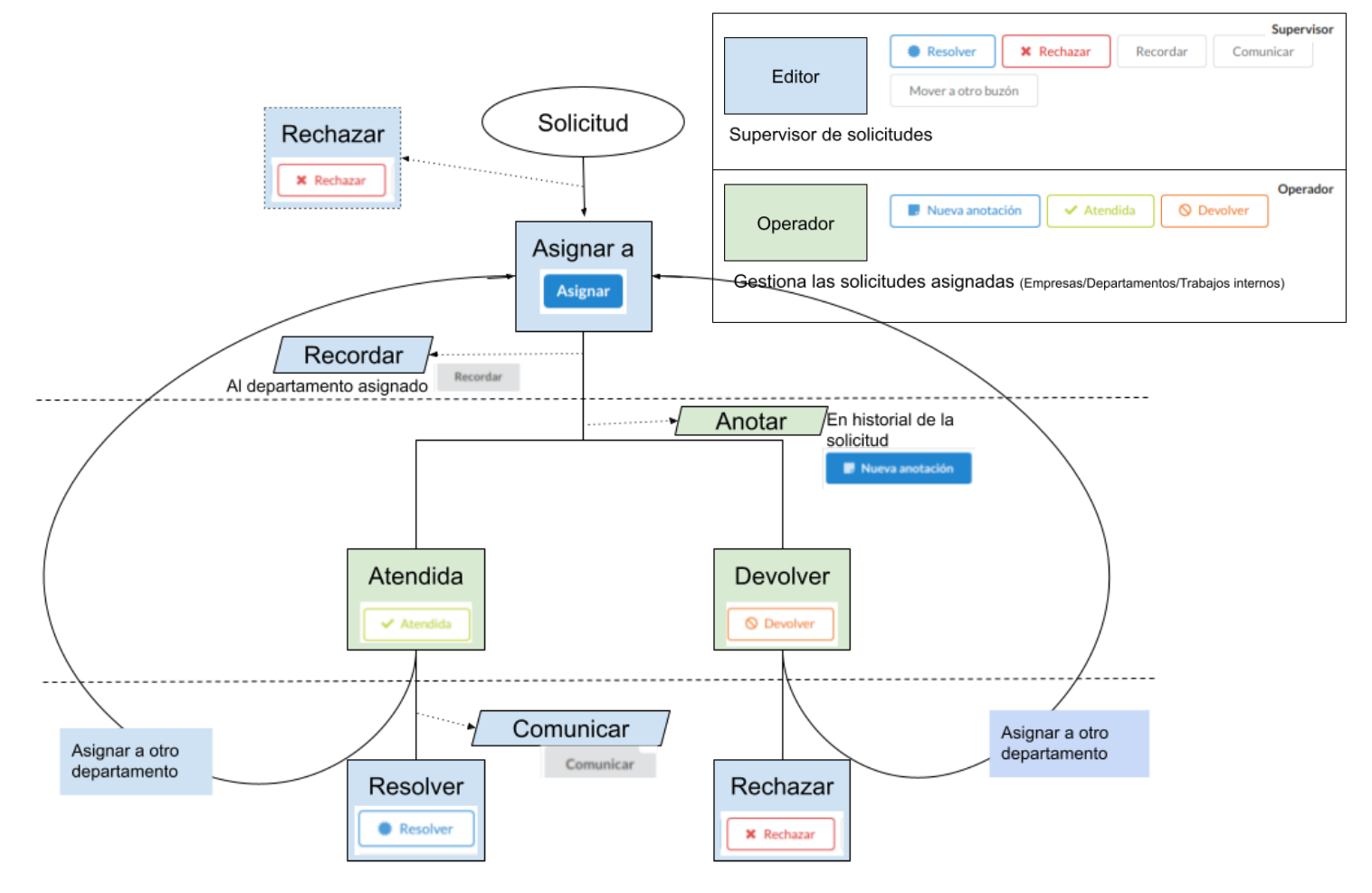

Cuando se envía una incidencia por la APP se muestra en el listado del panel de incidencias.

1. Usuario **Editor** recibe la incidencia

Inicialmente la solicitud está en estado "**Pendiente**".

Este usuario accede a la incidencia, revisa a qué departamento o usuario Operador corresponde encargarse y se la asigna.

En caso de que considere que la categoría no es la que corresponde, puede cambiarla.

*(Si pasados unos días, el usuario ve que la incidencia no cambia de estado, puede mandar un* recordatorio *al usuario que la tiene asignada.)*

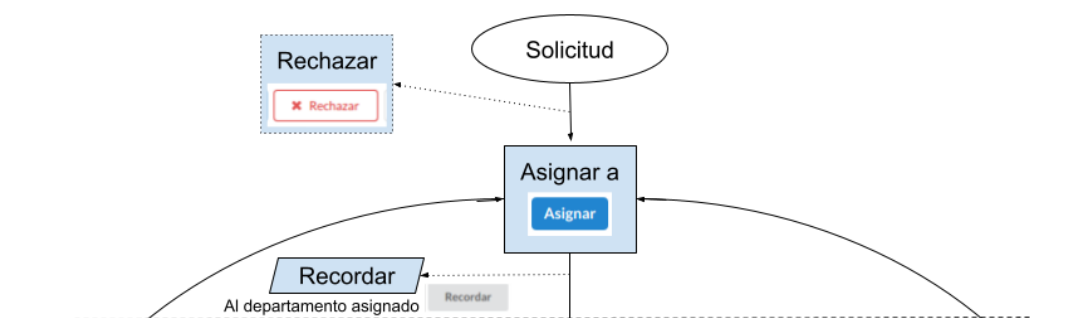

#### 2. Usuario **Operador** gestiona incidencia

Dicho departamento recibe un correo electrónico informando de que se le ha asignado una incidencia nueva y entra al panel de incidencias para revisarla.

Se encarga de la incidencia, puede poner alguna anotación privada en el historial de la solicitud, que solamente leerá la parte de administración, no el ciudadano. Cuando tiene la incidencia solventada, cambia el estado a "atendida".

Si el usuario ve que le han asignado esa incidencia pero no es de su competencia, pone el estado a "devuelta".

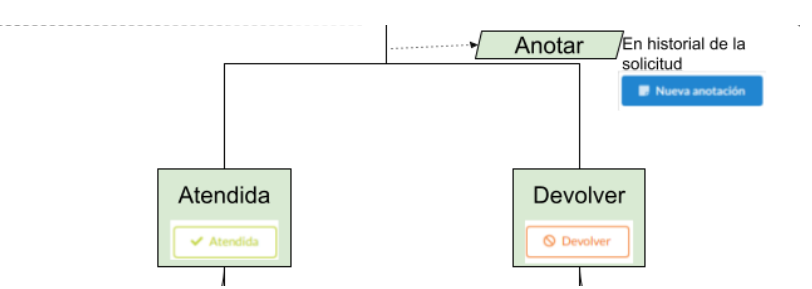

3. Usuario **Editor** comunica con el cliente

Cuando ve en el listado que esa incidencia ya ha sido "atendida", la revisa y puede cambiar su estado a "resuelta" y comunicarse con el ciudadano para mandarle un mensaje personalizado, o asignar a otro Operador para que continúe solventando la solicitud.

Si el usuario ve en el listado que esa solicitud ha sido "devuelta", puede volver a asignar al departamento correspondiente, o "rechazarla" por no ser de su competencia.

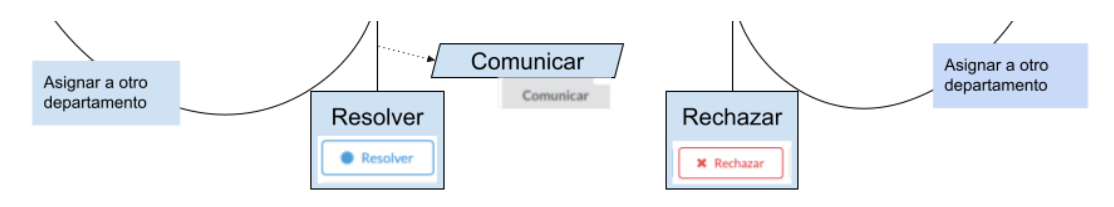